# **Strike Expansion Pack**

a sound enhancing expansion pack for the Roland TD-30 Drum Module

# **Owner's Manual**

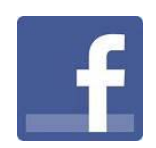

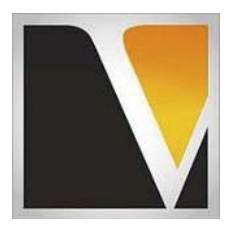

**V Expressions LTD** 

### End User License Agreement (EULA)

This is a legal agreement ("this Agreement") between you and V Expressions LTD., ("V Expressions LTD."). This Agreement pertains to your use of the V Expressions LTD. expansion programming, documentation and updates which are provided to you by V Expressions LTD (collectively, the "Product"). By purchasing a V Expressions LTD. Product, you are consenting to the terms of this Agreement.

This Agreement grants you a personal, exclusive, non-transferable, non-sub licensable right to use one copy of the V Expressions LTD. Product for your own personal use on a single computer and/or compatible drum module. V Expressions LTD. reserves all rights in the Product not expressly granted herein, including ownership and proprietary rights.

This software may not, in whole or in any part, be copied, reproduced, resold, transmitted, translated (into any language, natural or computer), reduced to any electronic medium or machine readable format, or by any other form or means without prior consent, in writing, from V Expressions LTD.

License Restrictions: You may not reproduce or distribute the Product. You may not copy the Product to any media, server or location for reproduction or distribution. You may not reverse engineer, de-compile or disassemble the Product or otherwise attempt to derive the source code for the Product, or without limitation, redistribute, sublicense, or otherwise transfer rights in the Product. This Product may not be rented, lent or leased. The restrictions contained herein apply equally to any updates that may be provided to you by V Expressions LTD..

Disclaimer of Warranties: Products provided by V Expressions LTD. are provided "As Is". V Expressions LTD. makes no warranty to you or any other entity.

Limitation of Liability: In no event shall V Expressions LTD. or its employees and/or partners be liable to you or any third party for any costs or damages arising directly or indirectly from the use of the V Expressions LTD. Product, including without limitation any actual, incidental, consequential, exemplary, punitive, reliance or special damages, or for any loss of revenue, profits, use, data, goodwill or business opportunities of any kind or nature whatsoever, arising in any manner from any cause or action or claim relating to this Agreement and to the Product provided by V Expressions LTD..

Indemnification: You agree to indemnify and hold V Expressions LTD., its employees and partners harmless from and against any and all damages, losses, costs including attorney fees and expenses resulting from any violation by you of this Agreement or asserted by any third party due to or arising out of your use of or conduct with respect to the Product.

Jurisdiction and Other Provisions: This Agreement and the relationship between V Expressions LTD. and you shall be governed in accordance with the laws of the State of Florida. Any dispute between you and V Expressions LTD. regarding this Agreement will be subject to the exclusive jurisdiction of the state and federal courts in the State of Florida.

You acknowledge that you have read this Agreement and understand it and that, by purchasing and/or using the product, you agree to be bound by its terms and conditions.

V Expressions LTD. products are the Intellectual Property of V Expressions LTD., its employees and/or partners. Violators of Intellectual Property rights will be prosecuted.

Copyright IP © 1997-2013, V Expressions LTD.

### Introduction TD-30

Thank you for purchasing V Expressions LTD's **Strike**!

This special designed pack is for general, recording, and live use.

This expansion pack for the TD-30 provides 50+ general use kits. This pack has been purposely created for the live and recording drummer needing specific kits that are plug and play ready.

For all experience levels and functionality, this pack will deliver a great enhancement to the TD-30. **Strike** is based on a standard TD-30 default trigger set-up. It includes pre-programmed support for all aux channels. Aux 3 is programmed as a Hi Pitched Tom and Aux 1, 2 & 4 as a cymbal. All the kits are uniform in level and panning.

Created for gigging, recording and general use, you'll be able to use these kits as a reference point to create your personal masterpieces.

All kits have been fashioned using the onboard *SuperNATURAL* sounds of the TD-30. These are not new samples or added third party material. The TD-30 is not capable of uploading new samples to its wave board. All sounds have been professionally formulated and highly tweaked for your satisfaction. You may notice a difference in the volume of the module versus the stock kits, as well as other enhancements to most of the instrumentation that make up our kits.

The **Strike** expansion pack has been ear - created on the TD-30KV from scratch on a highly expressive platform. All kits have been tested using a live and control room setting. **You will need a USB connection** on your computer and a **TD-30 formatted USB Drive** *(see:"Formatting a USB Drive" on pg vi in this manual*) to properly execute this download.

**Before Loading Strike please read this manual for important pack and module information.**

### Strike performing Live Tips & Tricks TD-30 Strike performing Live TD-30

### **Before using V Expressions Packs, we recommend you create a backup (by using the SAVE procedure) to your USB thumb drive.**

The **Strike** expansion kits are programmed to define the original source media as closely as possible by the TD-30 drum module. In order to achieve modeled accuracy, some kits may not require the ambience levels of other kits in the expansion. This modeling technique was needed to reach maximum precision.

Some kits require ambience or lack of to achieve the original accuracy. If you wish to adjust settings to work with your public address system or band better, your model settings can be easily adjusted to add even more ambience. Tom and cymbal separation can also be adjusted in the panning screen to widen the depth of your kit without harming the model.

In the live playing environment, it is suggested that the kits be played to the mixing console in stereo as they are modeled and then adding/ reducing the desired effects to accommodate the current environment.

Thank you once again for purchasing the **Strike** Expansion Pack from V Expressions LTD. We hope you enjoy it!

### Kits:

- **1. TAMA79IMPstr 1979 Tama Imperialstar**
- **2. PearlMSTR WX 2004 Masterworks kit Mahog/Maple hybrid**
- **3. Leedy Solo 1965 Leedy drum solo outfit**
- **4. 125thGretsch 2008 Gretsch 125th Anniversary Walnut**
- **5. Slingerland 1979 Classic Rock 91N series**
- **6. Ludwig 80 1980 Rock power drum set**
- **7. SonorProOak 2013 Sonor Pro Oak**
- **8. Tama83Gstar 1983 Grandstar Mahog finish**
- **9. Trixon 1964 Trixon Luxus**
- **10. Premier Artist Maple**
- **11. OCDP Avalon series**
- **12. TamaSLVRstar 2013 Tama Silverstar Mahog drumset**
- **13. MapexProMapl 2009 Mars**
- **14. Crush Acrylics Crush drums**
- **15. RBH Monarchs RBH Monarch line: Mahog-Poplar-Mahog shells**
- **16. YamahStage2 80's deep drums/ Birch/Mahog**
- **17. Mullins USA Mullins Drum Co**
- **18. Allegra Drums- Allegra Custom drum co.**
- **19. Pearl Masters 2001 Pearl Masters**
- **20. C&C Drums C&C Custom Drums –oil finish**
- **21. Revelation Drums Revelation Drum Co.**
- **22. DesignerLite Sonor Designer Lite Maple**
- **23. Joyful Noise Joyful Noise Seamless Metal Snares**
- **24. RonnDunnett Dunnett Snare/ Drum Co.**
- **25. YamahaTurbo 1985 Turbo Touring Custom**
- **26. Olive 1977 1977 Ludwig ProBeat Outfit**
- **27. YAM Rec Cstm 1984 Yamaha Recording Custom MM**
- **28. SJC Birch SJC Drums / Birch Oil**
- **29. SleishmanMPL Dave Sleishman Custom Drums / Australia**
- **30. 65 Sonor K190 1965 Sonor K190 outfit**
- **31. N&C Horizon Noble & Cooley Horizon mahog**
- **32. Ayotte Hoop Ayotte drums with wood hoops**
- **33. BurndOctopus Infinity Drumworks Walnut**
- **34. Remo'd & son Remo Roto Toms**
- **35. Gretsch Renown 2009 Gretsch Renown**
- **36. RGRS dynasnc Chrome over Brass shell Rogers Dynasonic snare**
- **37. Sonor Ascent 2013 Sonor Ascent Beech shells**
- **38. Fibes 72 Fibes 1972 Dual Forte Drum set**
- **39. Maple Works Maple Works Custom Drums, 6 ply maple**
- **40. CLE Drums CLE Custom Drum Co.**
- **41. DW Collectors 2013 DW Collectors Wrap Finish**
- **42. Percusasorus fun and lively VEX'd percussion kit**
- **43. Groovn on UP Tama Artstar funk kit**
- **44. BLACK Beauty Ludwig Super Classics**
- **45. MantineriMHG Mantineri Custom drums, Mahog**
- **46. 07 Pearl BSX Pearl Masters Studio, Birch**
- **47. Sonor Phonic 1977 Sonor Phonic**
- **48. LDWG Epic 10 2010 Ludwig Epic Maple/Birch shell drums**
- **49. ROGERS BIG R 1983 Rogers Big R power drum set**
- **50. Spaun USA MPL 2008 Spaun USA Maple custom drums**
- **51. BankA Snare snare groupings from Bank A ( Rolls and Rudiment techniques)**
- **52. BankB Snare snare groupings from Bank B ( Single Shot technique)**
- **53. Cymbal Set Sabian AAX cymbals**
- **54. Cymbal Set Bosphorus cymbals**
- **55. Cymbal Set Meinl GenX cymbals**
- **56. Cymbal Set Soultone cymbals**
- **57. Cymbal Set Dream Cymbal co**
- **58. Cymbal set Istanbul Cymbals**
- **59. Cymbal Set K Constantinople Med Thin series**
- **60. Cymbal Set Paiste Signature Traditionals/ hammered**
- **61. Bonus VEX Kit Sabian Hand Hammered**

*Note: 62-100 are Roland Stock User Kits* 

### **Strike FILE**

### **(1) One Strike Backup file is included with purchase:**

# *Live Use / Recording / Practice Use*

**File 1**: **TD30\_Backup099.TD0 = Strike (99)** 

This file can be found as Backup 099. In the TD-30 module the name will read as: **STRIKE**

Expect slightly louder volume versus the stock kits. Adjust your volumes accordingly.

*Note – You can rename the file to any backup number you want (001-099). The file name must remain in the Roland backup format: (TD30\_Backup###.TD0). The TD30 will not read anything different.* 

Strike was designed on a Roland TD30KV Drum set with an extra PD108 in Aux 3, and 3 CY12 R/C cymbals in Aux 1, 2, & 4.

*These are the TD30 Roland drum sets available at the time Strike was created.* 

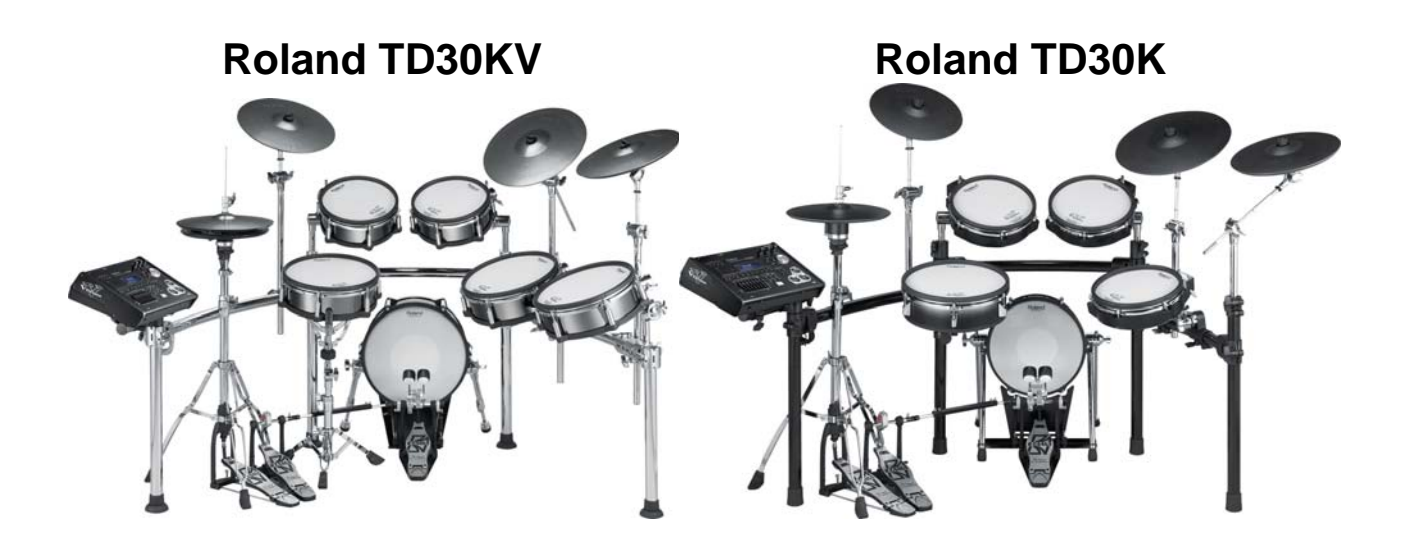

# **TD-30 Strike Expansion Pack Loading Instructions**

### **Strike READ ALL OF THE FOLLWING BEFORE CONTINUING! Strike**

The factory reset information is not disturbed and the original version of the TD-30 can be reset at any time to return to your default purchased starting point.

### **Before loading any V Expressions Pack, please create a Backup using the "Save " procedure to a USB thumb drive. This will save your trigger settings and all kits.**

Please take a moment to read all of our procedures below before attempting them. If you have questions before attempting any of the procedures below, please refer to your TD-30 owner's manual or email V Expressions LTD from our website at www.vexpressionsltd.com.

Note: In order to load the **Strike** backup file from V Expressions LTD successfully to your TD-30 Module, your USB flash drive must be formatted in the TD-30. This will put the proper file system on your Flash drive that the TD-30 can read from. After you format the drive, make a backup from your module to it.

### Section I: Formatting a USB Device in TD-30 **See page 113** in your TD-30 manual

Step 1: Connect your USB flash drive into the module's USB Memory Port. **Step 2:** Press the USB MEM button **Step 3: Press F5 – [A↔B] button Step 4: Press the F4 Format button Step 5:** Press FORMAT F5 **Step 6:** At the confirmation screen, Press FORMAT **Step 7:** At the next confirmation screen, Press EXECUTE

Press Cancel if you do not wish to Format your Flash drive

### Section II: Saving Data to an external USB Device in TD-30 *See page 109 in your TD-30 manual*

- **Step 1:** Insert your formatted USB flash drive into the module's USB Memory Port.
- **Step 2:** Press the USB MEM button.
- **Step 3:** Press F1 SAVE
- **Step 4:** Use + or buttons or dial to select an avail backup number
- **Step 5:** Press F5 Save
- **Step 6:** You can name your backup if desired, press Name, use dial to select letters, etc. Press Exit when completed.
- **Step 7:** In the Save Backup Screen, Press SAVE
- **Step 8:** Press EXECUTE to save backup.

Press Cancel if you do not wish to Save a backup to your Flash drive

### Section III: Saving Your V Expressions LTD download file to your USB Drive for PC

**Step 1:** Insert your formatted USB drive into your computer. (See Section I)

**Step 2:** From your Desktop, locate the file: **TD30\_Backup099.TD0** 

**Step 3:** Open your USB drive and locate the Roland Folder and Dbl Click

**Step 4:** A TD-30 Folder will appear, DBL click that

**Step 5:** A Backup Folder will appear, DBL Click that

**Step 6:** Select and drag desired file into this folder.

**Step 7:** Verify that the file is there.

**Step 8:** Once verified the file is there, back out of screen and EJECT the USB Drive

### Section III: Saving Your V Expressions LTD download file to your USB Drive for Mac

**Step 1:** Insert your formatted USB drive into your computer. (See Section I)

**Step 2:** From your Desktop, locate the USB Flash drive Icon

**Step 3:** Open your USB drive and locate the Roland Folder and Dbl Click

**Step 4:** A TD-30 Folder will appear, DBL click that

**Step 5:** A Backup Folder will appear, DBL Click that

**Step 6:** Find file: **TD30 Backup099.TD0**, then drag file into Backup folder.

**Step 7:** Verify that the file is there.

**Step 8:** Once verified the file is there, EJECT the USB Drive

# **Performance: The Strike Drum Kits**

V Expressions LTD recommends Auditioning the Strike kits from the USB Drive before loading any files to your module.

Preserve your trigger settings and audition each kit from the USB thumb drive.

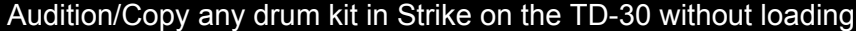

See pg 123 in your TD-30 manual

**Step 1:** Press Setup **Step 2:** Press F5 scroll to B [A↔B] button for (KIT SEL) **Step 3:** Press F1 KIT SEL **Step 4:** Press F3 USB **Step 5:** Press F3 to scroll to bank (99) **Step 6:** Use Value Dial to audition the kits (1-60) **Step 7:** To Copy kit into USER section, press F5 Copy **Step 8: Use Value Dial to Select a USER kit (1-100)** 

**Step 1:** Press F5 Copy

**Step 1:** Press F5 Execute

Strike © 2013

### Section IV: Loading Strike kits Individually from an external USB Flash Drive for TD-30

A. Copy 50 Drum kits at a Time.

Copying 50 drums kits to the TD-30 *See page 50 in your TD-30 manual*

**Step 1:** Connect your USB flash drive into the module's USB Memory Port. **Step 2:** Press Shift and the USB MEM button together **Step 3:** Press F4 (50 Kits) **Step 4:** Press F3 (USB) **Step 5:** Set Bank to Strike backup (99) **Step 6:** Set USB to 1-50 or 51-100 **Step 7:** Set USER to 1-50 or 51-100 **Step 8:** Press F5 (copy) then F5 (execute)

### **NOTE: You will need to load 1-50 and 51-100 to get all Strike kits into the User section of your module.**

B. Use the Kit Copy function to load each kit individually.

Copying each kit individually to the TD-30 *See pages 49 & 50 in your TD-30 manual*

**Step 1:** Connect your USB flash drive into the module's USB Memory Port. **Step 2:** Press Shift and the USB MEM button together **Step 3:** Press F1 Kit **Step 4:** Press F3 USB **Step 5:** Set Bank to Strike backup (99) **Step 6:** Set USB to any VEX kit (1-60) **Step 7:** Set USER to any kit of your choice (1-100) **Step 8:** Press F5 (copy / execute)

*Repeat this process for each kit you want to load individually.* 

### Section V: Initial Settings for Strike on your TD-30 Module

### **Headphone and main outputs**

Start your initial levels at around 11 o'clock…..work it out from there.

### **Slider levels:**

On your Mixer Sliders: Set all sliders to "0" - ZERO. Not at the bottom, but at the "0" mark on your slider guide. It should be about 85% up on your sliders.

### **Ambience:**

If you want the same ambience as the programmer, keep Ambience slider at "0". For less ambience to start with, set the Ambience slider to "-6. " This will be a personal preference. There is no wrong setting.

### **Snare Drum / Rim Level:**

The snare drum levels are designed to be loud and in your face. Rim sensitivity was set to programmers liking. Programmer Trigger Settings for Snare Drum only:

*BANK: Type: PD128 / SENS: Sens: 7 / Rim Gain 1.1 / Advanced: THRE:thresh 2 / Curve: Log 1/ Rim: Head/Rim ADJ 11, SCAN: Scan Time 1.4, MaskTime 9, Retrig Cancel 1. Posi: Head & Rim = ON.* 

### **Cymbal sets:**

All Cymbal sets are programmed with a custom kick and snare per kit. All cymbal sets have cymbals programmed on all toms and aux channels. Use the copy feature to move groups into the user kit sections to create your custom setups.

### *Check pg 64 in your TD-30 manual for copy insert feature.*

### Section VI: V Drum Librarian TD-30

Visit www.vdrumlib.com for information on V Drum Librarian. This program is a computer based editing and management tool for your TD-30. It works both with PC and MAC. We highly recommend this product.

### Strike troubleshooting tips: TD-30

If you are having problems with your pads not responding like normal, your rim features have been shut off or seem quiet, or Strike sounds muffled with low dynamics: check the following:

- 1. **Most important: Check all your trigger bank settings so that they match your pads exactly**. This will fix 99% of your problems with triggering, sound, etc.
- 2. Your **VH13 or VH12** is not performing correctly: Re-establish the Offset, check your trigger bank settings. There should only be about a ½" gap between the top and bottom cymbal.
- 3. **No sounds** coming from pads: check all your mixer settings and cables for proper input on the pads. Make sure your master volume knob/ headphone knob is up. Adjust your mixer settings to lower or raise volumes per kit. Re-check all your trigger BANK settings. Reset module, then reload Strike.

- 4. Your *CY12 c/r, CY13R, or CY15R* has no BELL sound, only crashing edge/bow: adjust your trigger bank setting and/or switch ride/edge cables in module. If that doesn't work, replace cables/cymbals.
- 5. **Snare rim is weak** make sure your trigger section: bank pad is set correctly. Then, adjust your rim gain higher in the snare advanced trigger settings. If you are experiencing odd rim shots with **Strike**, adjust your rim gain and your Rim/Head adjustments in the trigger section to a more suitable tolerance. This will be based solely on personal preference and pad type. There is no right or wrong rim setting.
- 6. **Snare drum Hot Spots**: Uneven playing volumes, odd playing dynamics, odd triggering.

This is mainly caused by not optimizing your trigger settings for your snare pad. Make sure your trigger section: bank pad is set correctly. Non Roland brand: use PD125X. Do not use the Sensitivity parameter as a way to increase volume. This will lead to possible Hot Spot issues. Keep your sensitivity between 4 -7. Try Velocity Curve LOG 1 / 2 instead of Linear. Reduce your scan time to 1.3. You can also adjust the rim/edge gain on the snare to help with this problem: trial and error with that. To get more volume from your snare adjust the snare channel compressor gain. There are "no" right or wrong settings. They will depend on your playing technique, pad type, experience level with the TD30, and personal preferences. Email us: we can help you in minutes if this is driving you crazy.

Another way to reduce Hot Spot issues is to re-tension your snare mesh head. Start with a loose head and hand-tighten all lugs. Then work in a counterclockwise/opposite pattern on the lugs, tightening each lug in equal turns, until head is evenly tightened. It needs to give a little, and not compress the center cone. If the center cone is damaged, replace it. In the meantime use a Tom Pad.

*See page 41 in your TD-30 manual* 

### V Expressions LTD Contact Information TD-30

If you have questions before attempting any of the above procedures, please refer to your TD-30 owner's manual or email V Expressions LTD from our website at www.vexpressionsltd.com.

### **Programmer Contact Information:**

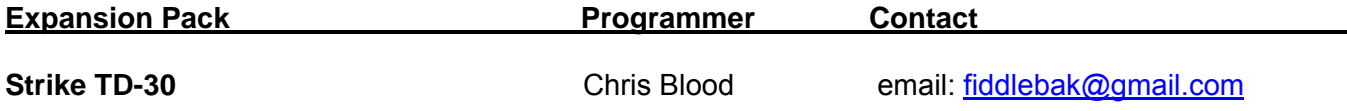